## **TMS320C5515 Fingerprint Development Kit (FDK) Windows Program User's Guide**

# **User's Guide**

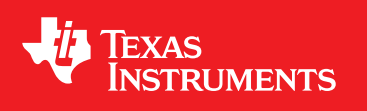

Literature Number: SPRUH46 March 2011

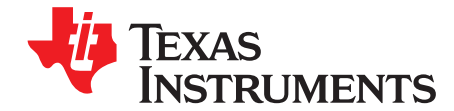

### **TMS320C5515 Fingerprint Development Kit (FDK) Windows Program User's Guide**

C5515FDK-tool.exe is a Microsoft Windows-based program for operating the finger development kit (FDK) through command. This program requires a Type B USB cable to connect the FDK to a PC. This document describes the setup of the connection and usage of this tool.

#### **1 Setting Up the PC Connection**

- Choose the DSP mode you want by choosing the DIP switch status on the extension board, the default mode is the normal mode. Then connect a B Type USB cable between a PC and the FDK board.
- Double click the "C5515FDK-tool.exe" program.
- Select the correct serial port under the pull-down menu "PortNumber". For example, COM2 is selected in [Figure](#page-1-0) 1. The default BaudRate is 9600.
- Click the "Open" button in the GUI. If the FDK is successfully detected and the DIP switch is in normal using status, the GUI will display as shown in [Figure](#page-1-0) 1.

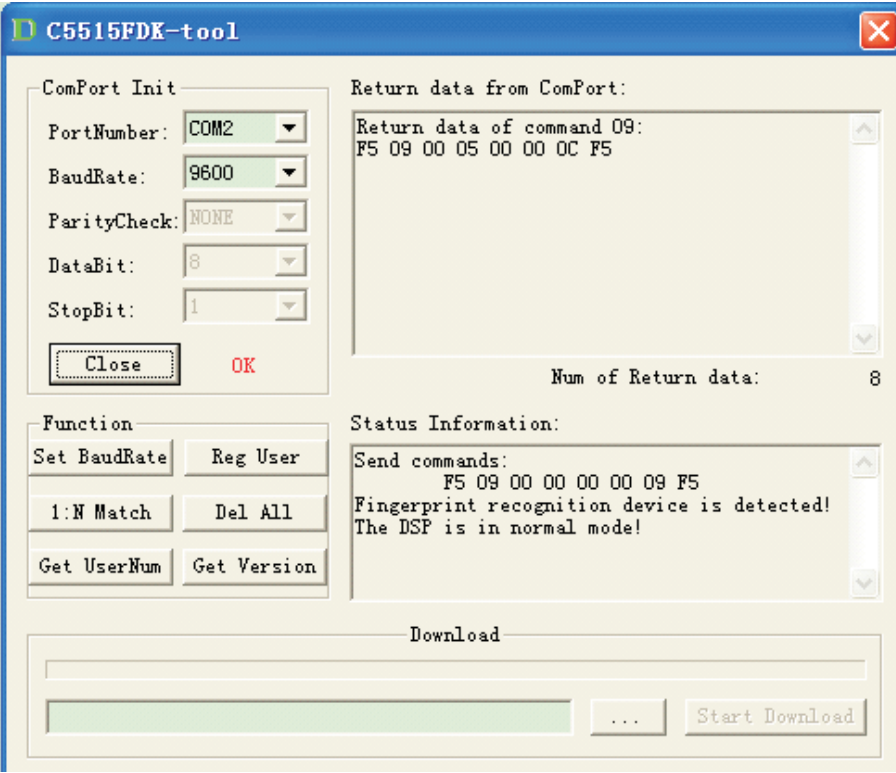

<span id="page-1-0"></span>**Figure 1. Command Tool Interface**

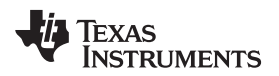

In the previous figure, 8 bytes of data are displayed in the PortReturnData box: "F5 09 00 05 00 00 0C F5"

The fourth byte of the data string (from left to right) is the number of finger-prints saved in the FDK storage space. So in this example, the 0x05 indicates that there are five fingerprints saved in the storage space.

After the FDK is successfully detected, all the functions of the FDK can be performed except for download by using the GUI.

If the FDK is successfully detected and the DIP switch is in User BIOS status, the GUI will display as shown in [Figure](#page-2-0) 2.

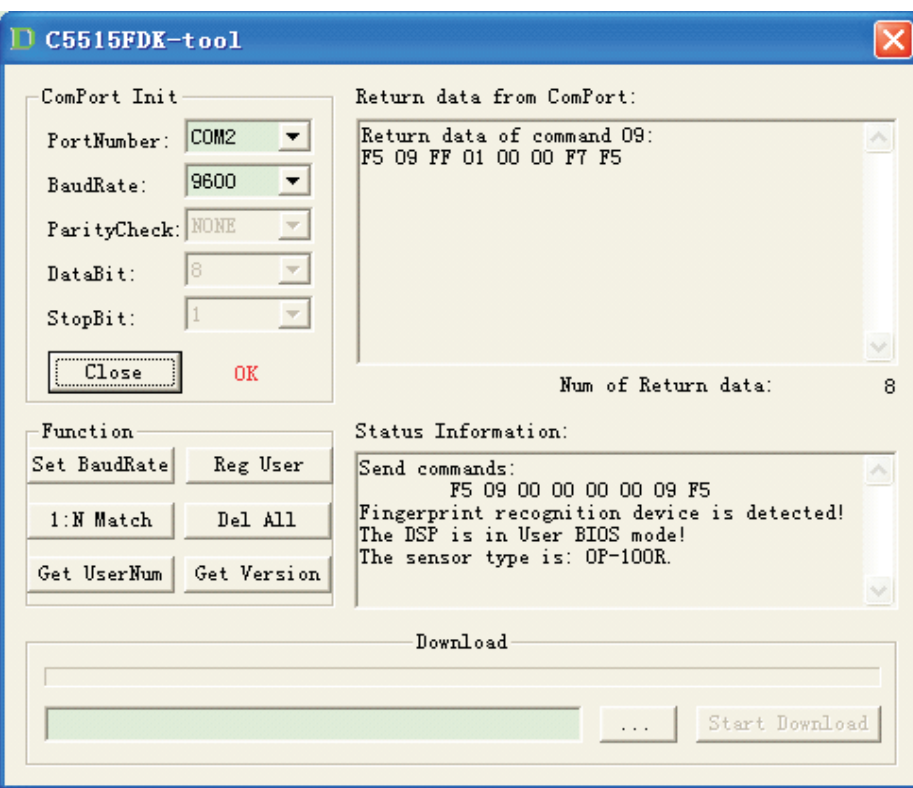

<span id="page-2-0"></span>**Figure 2. FDK Successfully Detected**

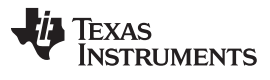

#### Setting Up the PC Connection www.ti.com

Now, you can update the program. To accelerate the speed, first increase the baudrate.

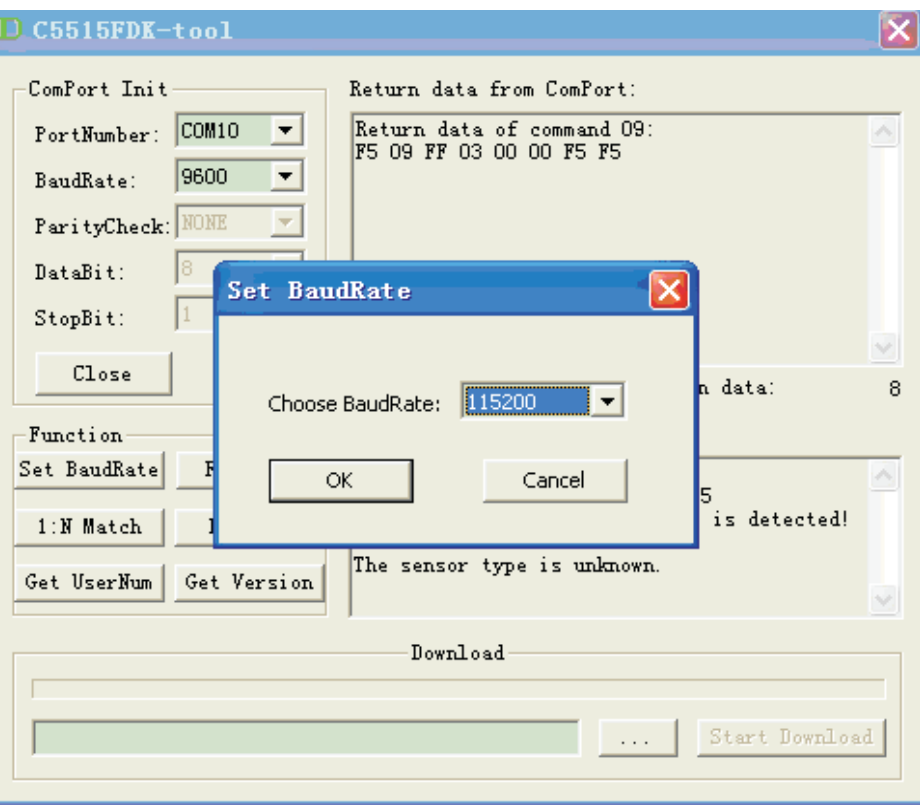

**Figure 3. Set BaudRate**

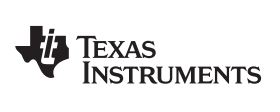

Next, change the baudrate of PC com port to the same as the DSP (for example: 115200):

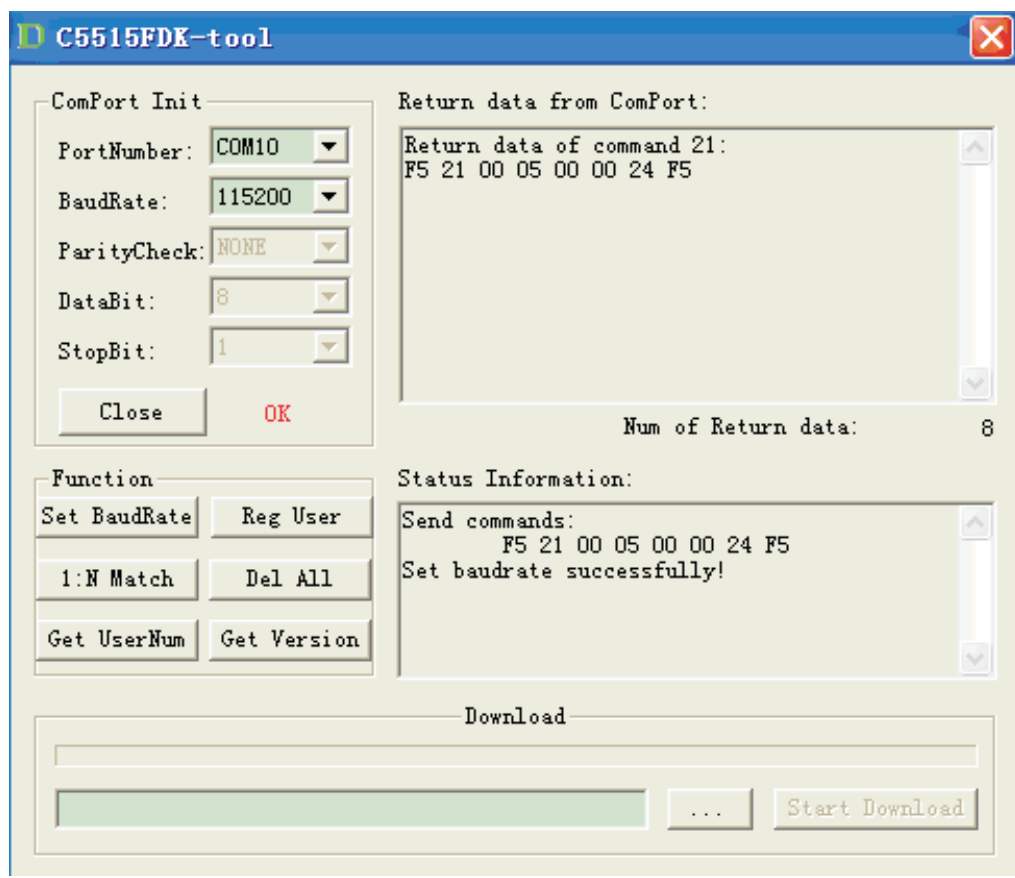

**Figure 4. BaudRate Successfully Set**

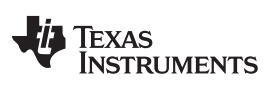

#### Setting Up the PC Connection www.ti.com

Then load the file you need to update and click the "Start Download" button. You will see:

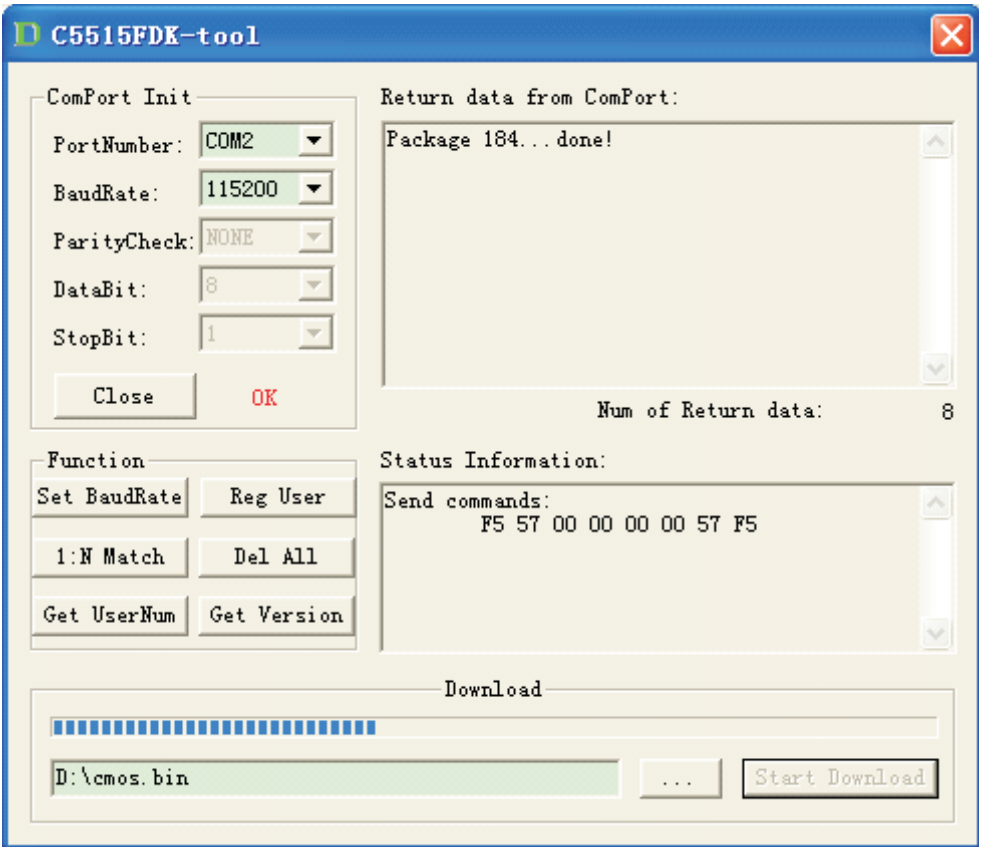

**Figure 5. Starting Download**

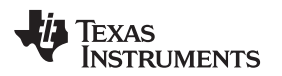

At last, the tool will tell you that it has successfully updated.

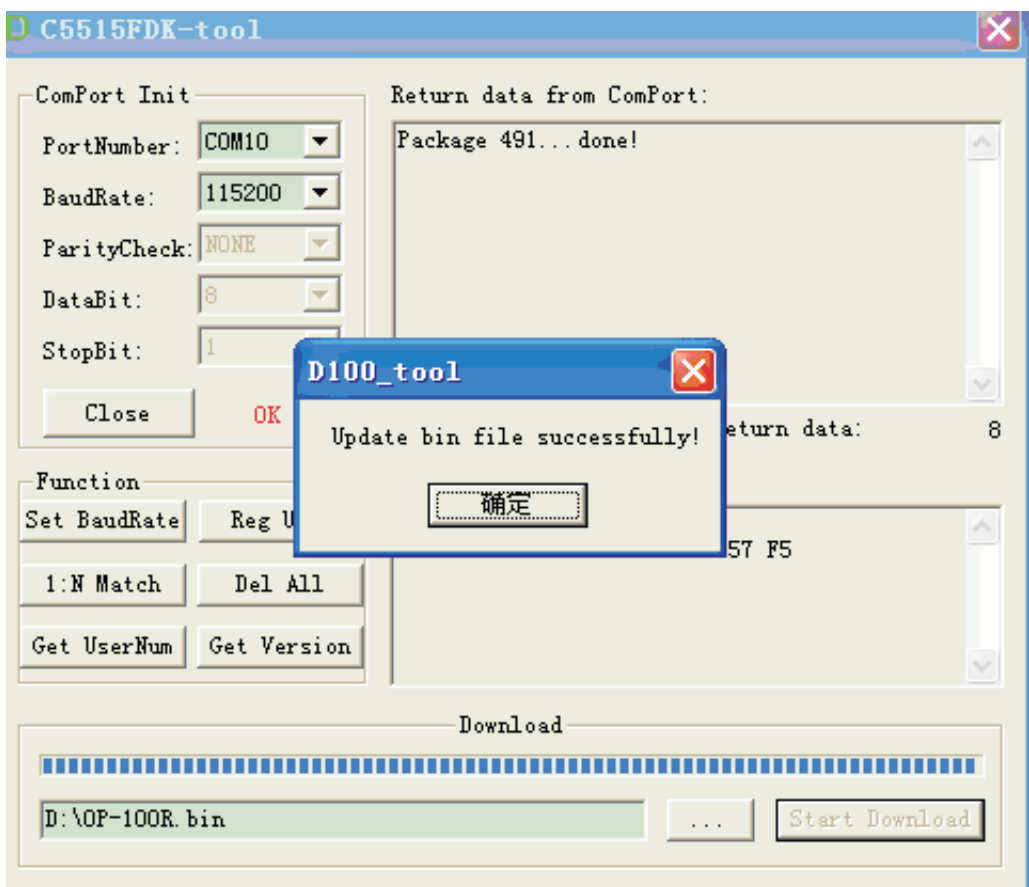

**Figure 6. Bin File Successfully Updated**

The FDK reserves four program storage spaces for different sensors. Three programs of corresponding sensor have been programmed to the FDK storage spaces: OP-100R, ATW310 and FPC1011. You can get OP-100R and ATW310 sensor from the FDK package. If you want to test the FPC1011 sensor, you can contact Tooan [\(www.tooan.cn\)](http://www.tooan.cn/).

If there are any bugs found after the release of this FDK, we will build new version program according to different sensors. You can get your FDK program updated in this mode, but you have to first connect the corresponding sensor to FDK board correctly. (The GUI will tell you the sensor type connected to the FDK core board.) In this case, the User BIOS will know which program need to be replaced in the storage space. All the new upgrade files can be get from Tooan [\(www.tooan.cn\)](http://www.tooan.cn/).

In this mode, only the "Get Version," "Set BaudRate," and "Download" commands will respond.

Usually, you do not need to enter this mode.

#### **2 Functions and Usages of the Tool**

The following table lists all functions of the GUI system for FDK, and describing how to use them.

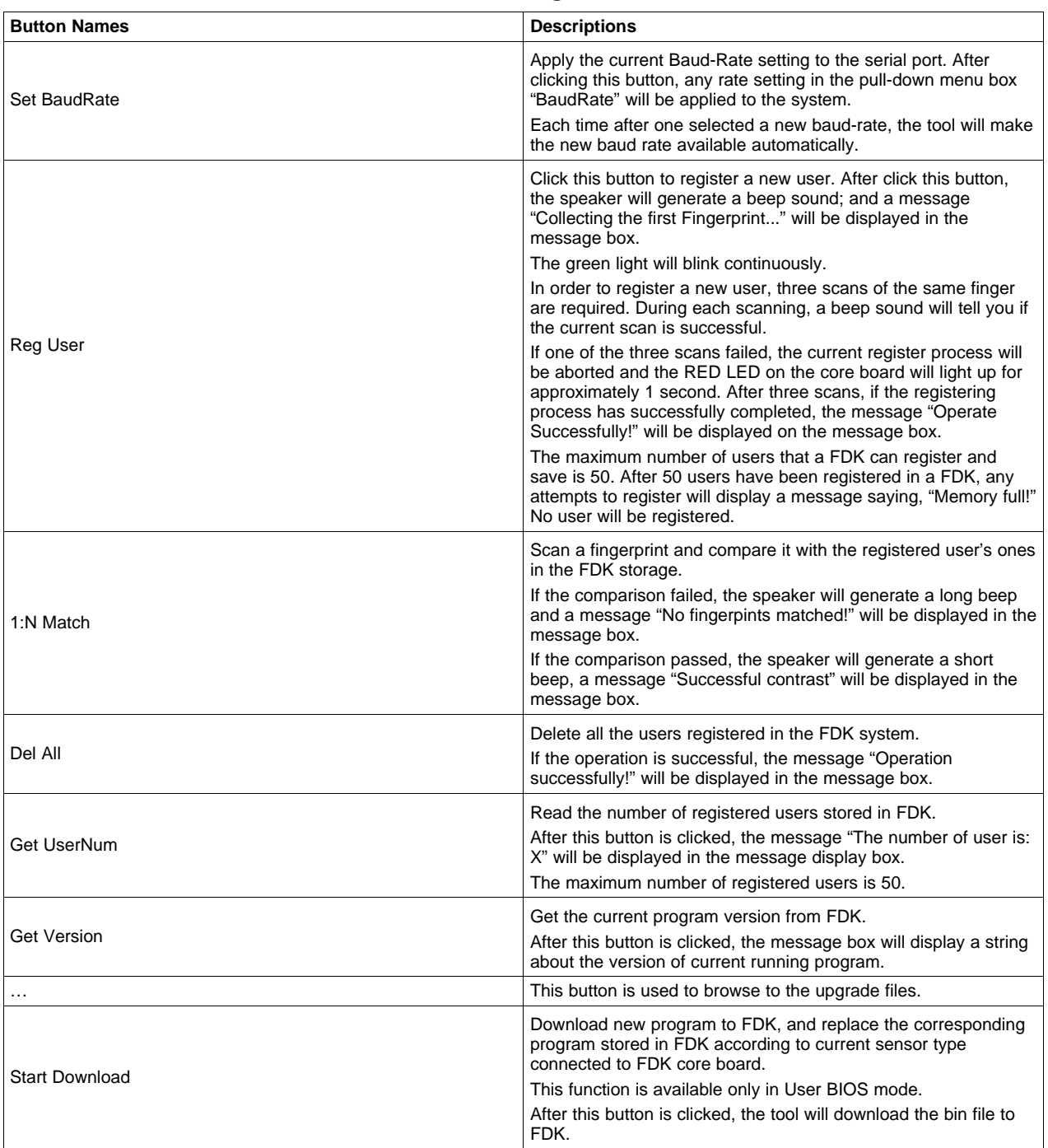

#### **Table 1. Functions and Usages of Command Tool**

#### **IMPORTANT NOTICE**

Texas Instruments Incorporated and its subsidiaries (TI) reserve the right to make corrections, modifications, enhancements, improvements, and other changes to its products and services at any time and to discontinue any product or service without notice. Customers should obtain the latest relevant information before placing orders and should verify that such information is current and complete. All products are sold subject to TI's terms and conditions of sale supplied at the time of order acknowledgment.

TI warrants performance of its hardware products to the specifications applicable at the time of sale in accordance with TI's standard warranty. Testing and other quality control techniques are used to the extent TI deems necessary to support this warranty. Except where mandated by government requirements, testing of all parameters of each product is not necessarily performed.

TI assumes no liability for applications assistance or customer product design. Customers are responsible for their products and applications using TI components. To minimize the risks associated with customer products and applications, customers should provide adequate design and operating safeguards.

TI does not warrant or represent that any license, either express or implied, is granted under any TI patent right, copyright, mask work right, or other TI intellectual property right relating to any combination, machine, or process in which TI products or services are used. Information published by TI regarding third-party products or services does not constitute a license from TI to use such products or services or a warranty or endorsement thereof. Use of such information may require a license from a third party under the patents or other intellectual property of the third party, or a license from TI under the patents or other intellectual property of TI.

Reproduction of TI information in TI data books or data sheets is permissible only if reproduction is without alteration and is accompanied by all associated warranties, conditions, limitations, and notices. Reproduction of this information with alteration is an unfair and deceptive business practice. TI is not responsible or liable for such altered documentation. Information of third parties may be subject to additional restrictions.

Resale of TI products or services with statements different from or beyond the parameters stated by TI for that product or service voids all express and any implied warranties for the associated TI product or service and is an unfair and deceptive business practice. TI is not responsible or liable for any such statements.

TI products are not authorized for use in safety-critical applications (such as life support) where a failure of the TI product would reasonably be expected to cause severe personal injury or death, unless officers of the parties have executed an agreement specifically governing such use. Buyers represent that they have all necessary expertise in the safety and regulatory ramifications of their applications, and acknowledge and agree that they are solely responsible for all legal, regulatory and safety-related requirements concerning their products and any use of TI products in such safety-critical applications, notwithstanding any applications-related information or support that may be provided by TI. Further, Buyers must fully indemnify TI and its representatives against any damages arising out of the use of TI products in such safety-critical applications.

TI products are neither designed nor intended for use in military/aerospace applications or environments unless the TI products are specifically designated by TI as military-grade or "enhanced plastic." Only products designated by TI as military-grade meet military specifications. Buyers acknowledge and agree that any such use of TI products which TI has not designated as military-grade is solely at the Buyer's risk, and that they are solely responsible for compliance with all legal and regulatory requirements in connection with such use.

TI products are neither designed nor intended for use in automotive applications or environments unless the specific TI products are designated by TI as compliant with ISO/TS 16949 requirements. Buyers acknowledge and agree that, if they use any non-designated products in automotive applications, TI will not be responsible for any failure to meet such requirements.

Following are URLs where you can obtain information on other Texas Instruments products and application solutions:

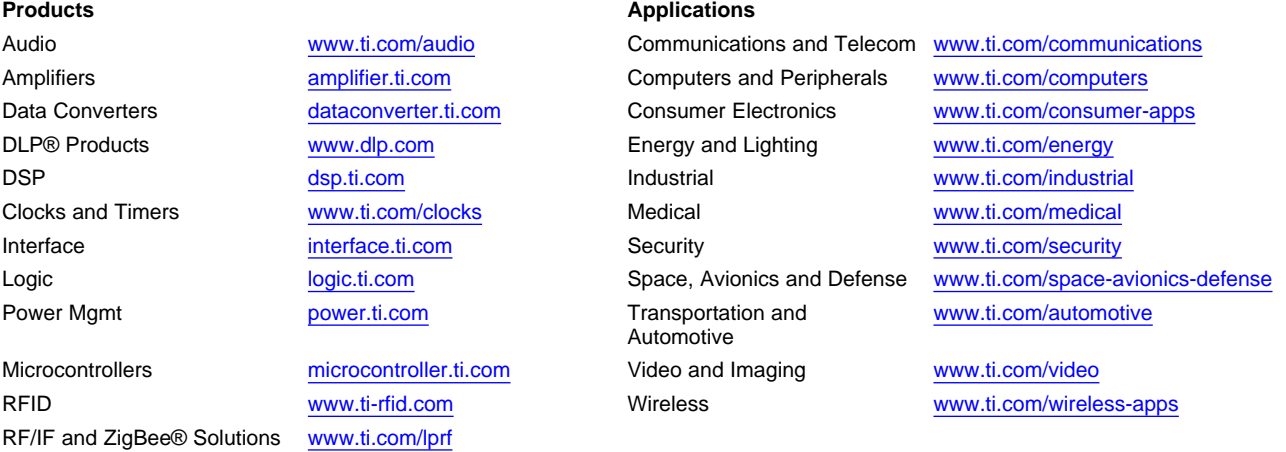

**TI E2E Community Home Page** [e2e.ti.com](http://e2e.ti.com)

Mailing Address: Texas Instruments, Post Office Box 655303, Dallas, Texas 75265 Copyright © 2011, Texas Instruments Incorporated